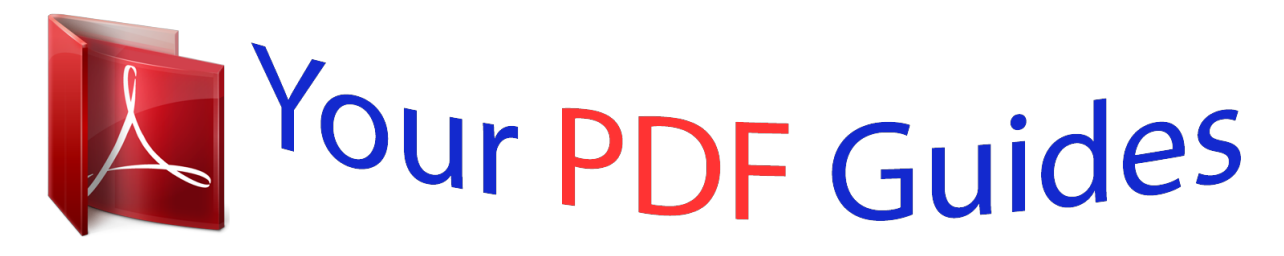

You can read the recommendations in the user guide, the technical guide or the installation guide for OLYMPUS SZ-15. You'll find the answers to all your questions on the OLYMPUS SZ-15 in the user manual (information, specifications, safety advice, size, accessories, etc.). Detailed instructions for use are in the User's Guide.

> **User manual OLYMPUS SZ-15 User guide OLYMPUS SZ-15 Operating instructions OLYMPUS SZ-15 Instructions for use OLYMPUS SZ-15 Instruction manual OLYMPUS SZ-15**

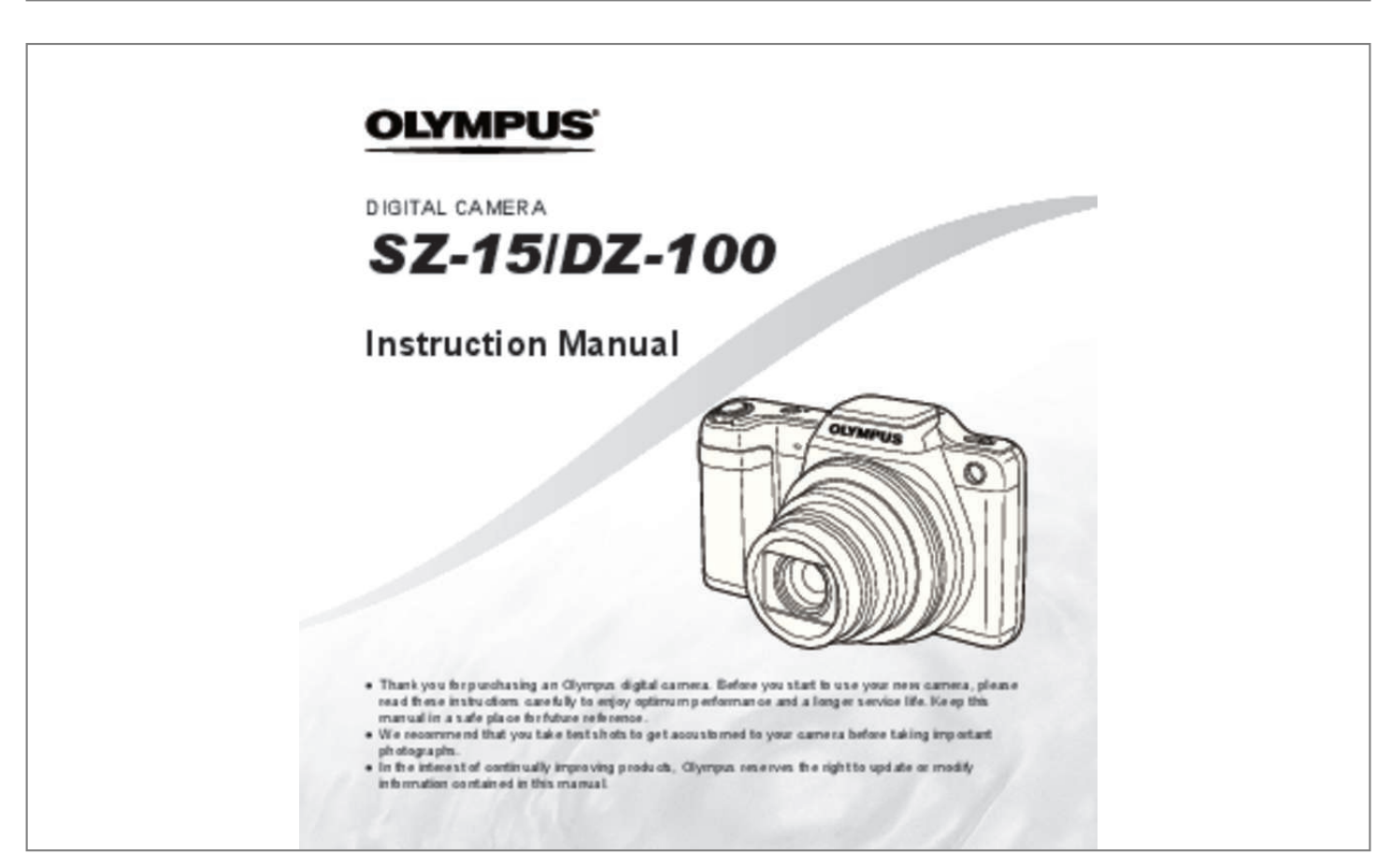

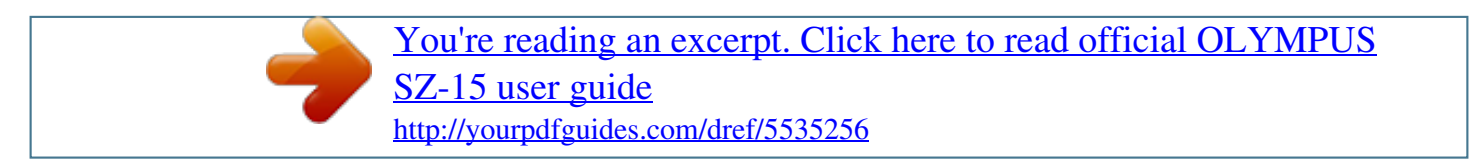

## *Manual abstract:*

*@@@@G (down) FGHI instruct to press the up/down/left/right arrow pad. EN 3 Inserting and removing the battery and card (commercially available) Insert the battery as illustrated with the B mark toward the battery lock knob. Damage to the battery exterior (scratches, etc.) may produce heat or an explosion. Slide the battery lock knob in the direction of the arrow to unlock, and then remove the battery. 1 Follow Steps 1 and 2 to open the battery/card cover. 2 1 1 3 Insert the card straight until it clicks into place. Write-protect switch Battery/card cover Battery/card compartment lock Turn off the camera before opening the battery/ card cover. Always use SD/SDHC/SDXC cards or Eye-Fi card with this camera. Do not insert other types of memory cards.*

<sup>"</sup>Using the card" (р. 63)  $\Box$  Do not touch the metallic parts of the card directly. 2 Insert the battery while sliding the battery lock knob in the direction of the *arrow. To remove the card 1 2 Battery lock knob Press the card in until it clicks and comes out slightly, then remove the card. 4 EN 4 Follow Steps 1 and 2 to close the battery/card cover.*

*1 Connecting the camera 2 1 Indicator lamp On: Charging Off: Charged When using the camera, be sure to close and lock the battery/card cover. Charging the battery Connect the USB cable and USB-AC adapter to the camera and charge the battery. For charging the battery abroad, see "Using your charger and*  $USB-AC$  adapter abroad" (p. 62).  $\Box$  The battery is not fully charged at shipment.

*Before use, be sure to charge the battery until the indicator lamp turns off (up to 4 hours). Multi-connector Connector cover AC outlet or USB cable* (supplied) EN 5 When to charge the batteries Charge the battery when the error message shown below appears. Error message  $\Box$  If the indicator lamp does not light, check the USB cable and USB-AC adapter connections.  $\Box$  The battery can be charged while the camera is connected to the computer via USB. The *charging time varies depending on the performance of the computer. (There may be cases in which it takes approx. 10 hours.) Battery Empty Flashes in red Never use any cable other than supplied or Olympus-designated USB cable. This may cause smoking or burning. The included F-2AC USB-AC adapter (hereafter referred to as USB-AC adapter) differs depending on the region where you purchased the camera.*

*If you received a plug-in type USBAC adapter, plug it directly into AC outlet. The included USB-AC adapter has been designed to be used for charging and playback. Do not take pictures while the USB-AC adapter is connected to the camera. Be sure to unplug the power plug of the USB-AC adapter from the wall outlet when the charging is complete or the playback ends. For details on the battery, see "Battery Handling Precautions" (p. 71). For details on the USB-AC adapter, see "USB-AC adapter" (p. 72). 6 EN Turning on the camera and making the initial settings When you turn on the camera for the first time, a screen appears enabling to set the language for the menus and messages displayed in the monitor, and the date and time. To change the selected date and time, see "Setting the date and time d [X]" (p.*

*41). 3 Press I of the arrow pad to save the setting for [Y]. X Y M D Time Back MENU 2013 . -- . -- -- : -- Y/M/D 1 2 Press the n button to turn on the camera, press FGHI of the arrow pad to select your language and press the A button.*

*Press FG of the arrow pad to select the year for [Y]. X Y M D Time Back MENU 4 As in Steps 2 and 3, press FGHI of the arrow pad to set [M] (month), [D] (day), [Time] (hours and minutes), and [Y/M/D] (date order), and then press the A button. For precise time setting, press the A button as the time signal strikes 00 seconds. 2013 . -- .*

*-- -- : -- Y/M/D 5 Press HI of the arrow pad to select time zone and then press the A button. ● Use FG to turn daylight saving time ([Summer]) on or off. '13.02.26 12:30 Back MENU Date and time setting screen Summer EN 7 Learning how to use the camera*  $\Box$  *Press the n button to turn on the camera and enter the standby mode. (Press the n button again to turn off the camera.)*  $\Box$  Select the shooting mode, and press the shutter button to shoot a still image.  $\Box$  To shoot a movie, press the R button.  $\Box$  Set the shooting functions using the function menu or the setup menu.  $\Box$  To view images, press the q button to switch to *playback mode.*

*● To return to standby mode, press the q button again, or press the shutter button halfway down and then release it. ● Press and hold the q button while the camera is turned off to start up the camera in the playback mode.* □ In this case, pressing the q button again sets the camera to the standby mode. 8 EN *Shooting still images 4 1 2 3 Press the n button to turn on the camera. Select the shooting mode. (p. 13) Hold the camera and compose the shot. Press the shutter button halfway down to focus. AF target mark P Press halfway 1/400 F3.0 Shutter speed Aperture value*  $\Box$  *The camera was unable to focus if the AF target mark flashes red.*

*Try focusing again. 5 When holding the camera, take care not to cover the flash, microphone or other important parts with your fingers, etc. Take care so that the flash window is not exposed to fingerprints or dirt. To take the picture, gently press the shutter button all the way down while being careful not to shake the camera. Press halfway Press fully EN 9 Using the zoom Turning the zoom lever adjusts the shooting range.*

*W side T side Using the flash The flash functions can be selected to best match the shooting conditions. 1 Slide the flash switch to raise the flash. Image size 16M Zoom bar Optical zoom Other \*1 \*1 To turn off the flash Press the flash down back into the camera. 2 Press I. Flash Auto Due to increased processing of the pixel counts, the image quality will not degrade.*

*The magnification ratio changes depending on the image size setting. P 0.0 WB AUTO ISO AUTO 16M 4:3 MENU 10 EN 3 Use HI to select the setting option, and press the Q button to set. Option Description The flash fires automatically in low-light or backlight conditions. Pre-flashes are emitted to reduce the occurrence of red eye in your photos. The flash fires regardless of the available light. The flash does not fire. Using the self-timer After the shutter button is pressed all the way down, the picture is taken after a short delay. 1 Press G. Y Off 12 Flash Auto Redeye Fill In Flash Off P 2 0.*

*0 WB AUTO ISO AUTO 16M 4:3 MENU 2 Use HI to select the setting option, and press the Q button to set. Option Description The self-timer is deactivated. The self-timer lamp turns on for approx. 10 seconds, then blinks for approx. 2 seconds, and then the picture is taken. The self-timer lamp blinks for approx. 2 seconds, and then the picture is taken. Y Off Y 12 sec Y 2 sec To cancel the self-timer after it starts Press the button. EN 11 Shooting screen displays 1 P 22 21 0.*

## *0 WB AUTO ISO AUTO 16M 20 4:3 4 NORM Date z 0:00:34 19 18 17 16 1514 13 12 11 1/100 F3.*

*0 2 3 4 5 6 7 8 9 10 No. 1 2 3 4 5 6 7 8 9 10 11 12 13 14 15 16 17 18 19 20 21 22 23 24 25 25 24 23 When the shutter button is pressed halfway down Name Shooting mode Flash Self-timer Exposure compensation White balance ISO sensitivity Drive Image size (still images) Aspect Recording with sound Image size (movies) Movie recording length Movie recording icon World time Image stabilization Date stamp Compression Number of storable still pictures Current memory Battery check AF target mark Grid Guide Aperture value Shutter speed Camera shake warning Normal R R R R R R R R R R R R R – – R R R R R R – R R R Detailed R R R R R R R R R R R R R R R R R R R R R R R R R No info. – – R – – – – – – – – – – – – – – – – – R – R R R Switching the displays The displays change in the order of Normal → Detailed → No info. each time F (INFO) is pressed. 12 EN Selecting the shooting mode The default settings of the function are highlighted in .*

*Shooting mode P (P mode) M (M mode) Q (Q mode) a (Super Macro mode) Submode – – Recommended/Set 1/Set 2/ Set 3 – 1 Press H of the arrow pad on* standby mode screen first, and press HI to select shooting mode. To select the Q,  $\Box$  and P submodes, display submodes by using G first. Then use HI to select *the desired submode and press the A button. Scene Mode 16M 4:3 B Portrait/F Landscape/ G Night Scene/ M Night+Portrait/C Sport/ N Indoor/W Candle/ ( mode) R Self Portrait/S Sunset/ X Fireworks/V Cuisine/ d Documents/ q Beach & Snow/ Pet Pop Art/Pin Hole/Fish Eye/ Soft Focus/Punk/Sparkle/* Watercolor/Reflection/ Miniature/Fragmented/ Dramatic – MENU To select a submode Portrait 16M 4:3 P (P mode) MENU p (Panorama mode)  $\Box$  "List of *settings available in each shooting mode" (p. 58), "List of*  $\Box$  *settings" (p.* 

*59), "List of P settings" (p. 61) 4 NORM 0:00:34 16M 4:3 Icon indicating the submode that is set EN 13 Learning about the shooting modes P (P mode) The camera will select the appropriate aperture value and shutter speed for the subject. Changes can also be made to various shooting settings, such as exposure compensation, as needed. 2 To save the image, select [OK] on the review screen and press the Q button. To retouch the image additionally, select [Beauty Fix]. OK Beauty Fix Back MENU M (M mode) The camera will automatically select the optimal shooting mode for the scene. The shooting condition is decided by the camera and settings cannot be changed, excepting some functions. Beauty Fix 1 Use FGHI to select a retouching item, and press the Q button.*

*Eye Color Back MENU Q (Q mode) You can shoot with Beauty Fix effects. Off 1 Point the camera toward the subject.*

*Check the frame appearing around the face detected by the camera, and then press the shutter button to take the picture. 2 Check the retouched effects on the review screen, then press the Q button to start the retouch process and save.*  $\Box$  Settings for Beauty Fix can be registered.  $\Box$  Depending on the picture, the *editing may not be effective. 14 EN a (Super Macro mode) This enables shooting as close as 3 cm (1 in.) to the subject. The zoom position is locked. p (Panorama mode) You can shoot and combine multiple images to create an image with a wide angle of view (panoramic image). 1 Use FGHI to specify at which edge the next picture is to be connected, and then press the A button. Direction for combining frames*  $\Box$  ( $\Box$  *mode*) You can shoot with the best mode for *the subject and shooting scene.*

*The best shooting settings for various scenes are pre-programmed as submodes. Note that functions may be limited in some modes. Refer to the descriptions displayed on the submode selection screen, and select the desired submode. P (P mode) You can shoot with special effects. Refer to the sample images displayed on the submode selection screen, and select the desired submode.*

The best shooting settings for each effect are pre-programmed, so some function settings cannot be changed.  $\Box$  Note that some effects may not be applied to *movies. 2 Press the shutter button to take the first frame. The edg. EN 19 Shooting movies Playing back movies Select a movie, and press the A button. 4/30 1 Press the R button to start recording. Movie Play OK '13/02/26 12:30 0:12/0:34 Movie REC During playback Press the A button to pause playback. During pause, fast forward or reverse, press the A button to restart playback. Press I to fast forward. Press I again to increase the fast forward speed. Press H to rewind. Press H again to increase the rewind speed. Use FG to adjust the volume. 0:00 0:00:34 Lights up red when recording REC 0:00 0:00:34 Pausing and restarting playback Recording time Recording length (p. 65)*  $\Box$  *The movie is shot in the set shooting mode.* 

*Note that the shooting mode effects may not be obtained for some shooting modes.*  $\Box$  *Sound is also recorded. Fast forward Rewind Adjusting the volume 2 Press the R button again to stop recording. 20 EN Operations while playback is paused Elapsed time/ Total shooting time 0:12/0:34 During pause Cueing Advancing and rewinding one frame at a time Resuming playback Use F to display the first frame and press G to display the last frame. Press I or H to advance or rewind one frame at a time. Hold I or H pressed for continuous advance or rewind. Press the A button to resume playback. To stop movie* playback Press the *D* button. *D* To play back movies on the computer, the supplied PC software is recommended. For the first use of the supplied PC software, *connect the camera to the computer, then launch the software (p.*

*44). EN 21 Menu settings In certain shooting modes, some functions cannot be set. Function menu Program Auto P 0.0 WB AUTO ISO AUTO 16M 4:3 MENU 1 2 3 4 5 6 7 8 Setup menu (p. 26) Function menu 1 Flash 2 Self-timer 3 Exposure compensation 4 White balance 5 ISO sensitivity 6 Drive 7 Image Size 8 Aspect Using the function menu 1 2 3 Use H of the arrow pad to display the function menu.*

*Use FG of the arrow pad to select the function to be set. Use HI of the arrow pad to select the setting value, and then press the A button to enter the setting. Example: Exposure compensation Exposure Comp. ± 0.0 P 1 2 0 1 2 WB AUTO ISO AUTO 16M 4:3 MENU 22 EN Flash \_ ! # \$ Macro ` & a b c d Off Macro Super Macro Y Off Y 12 sec Y 2 sec Flash Auto Redeye Fill In Flash Off Sets the flash firing method.*

*The flash fires automatically in low-light or backlight conditions. Pre-flashes are emitted to reduce the occurrence of red eye in your photos. The flash fires regardless of the available light. The flash does not fire. Sets the function for shooting subjects at close distances. Macro mode is deactivated. You can shoot the image at a range as close as 20 cm/7.*

> [You're reading an excerpt. Click here to read official OLYMPUS](http://yourpdfguides.com/dref/5535256) [SZ-15 user guide](http://yourpdfguides.com/dref/5535256)

*9 in. (W) to 60 cm/23.6 in.*

*(T). This enables shooting as close as 5 cm (2 in.) to the subject. Sets the time after the shutter button is pressed until the picture is taken. The self-timer is deactivated. The self-timer lamp turns on for approx. 10 seconds, then blinks for approx. 2 seconds, and then the picture is taken. The self-timer lamp blinks for approx. 2 seconds, then the picture is taken.*

*Compensates the brightness (appropriate exposure) adjusted by the camera. Set a larger negative (–) value to adjust darker, or a larger positive (+) value to adjust brighter. Self-timer Exposure compensation to Value EN 23 White balance e f g h WB Auto Sunny Cloudy Incandescent Fluorescent One Touch 1 One Touch 2 Sets an appropriate color scheme for the light of the shooting scene. The camera automatically adjusts the white balance. Suitable for shooting outdoors under a clear sky.*

*Suitable for shooting outdoors under a cloudy sky. Suitable for shooting under tungsten lighting. Suitable for shooting under white fluorescent lighting. For manually adjusting the white balance according to the light when shooting. Set a piece of white paper or other white object so that it fills the entire screen, and press the*  $\square$  *button to set the white balance.* 

*For the settings of one touch WB, refer to p. 25. Sets the ISO sensitivity. The camera automatically sets the sensitivity with priority on image quality. The camera automatically sets the sensitivity with priority on minimizing blur caused by a moving subject or by camera shake. Set a smaller value to reduce noise in the picture, or a larger value to reduce blur. Sets the sequential shooting function. One frame is shot each time the shutter button is pressed. The images are taken sequentially while holding down the shutter for up to 200 frames. The camera takes sequential shots at approximately 1.*

*5 frames/sec. The camera takes sequential shots at approximately 15 frames/sec. ISO sensitivity l m ISO Auto High ISO Auto to Value Drive o j c d Single Sequential High-Speed1 High-Speed2 24 EN Image size 4 3 7 4608×3456 3200×2400 1920×1440 640×480 4:3 16:9 3:2 1:1 Sets the number of recording pixels. Suitable for printing pictures over A3 (11×17 in.). Suitable for printing pictures up to A3 (11×17 in.). Suitable for printing pictures up to A4 size (8.5×11 in.).*

*Suitable for using pictures on emails. Sets the horizontal-to-vertical ratio of images. Change the horizontal-to-vertical ratio to 4:3 when taking pictures. Change the horizontal-to-vertical ratio to 16:9 when taking pictures. Change the horizontal-to-vertical ratio to 3:2 when taking pictures. Change the horizontal-to-vertical ratio to 1:1 when taking pictures. Aspect P Q*  $\Box$  $\Box$  *In certain shooting modes, some functions cannot be set. Refer to "List of* settings available in each shooting mode" (p. 58)  $\Box$  The image sizes are the examples when the aspect ratio is set to  $[\Box]$ . Registering one touch white balance

*Select [ One Touch 1] or [ One Touch 2], face the camera toward a piece of white paper or other white object, and press the button.*  $\Box$  The camera releases the shutter and the white balance is registered. When the white balance was previously registered, the registered data is updated.  $\Box$ The registered white balance data will not be cleared by turning off the power.  $\Box$  Perform this procedure under the light where the pictures will be actually taken.  $\Box$  When the camera settings are changed, the white balance must be registered again.  $\Box$  When the white balance cannot be registered, check that the *white paper fills the screen, and then perform the procedure again. EN 25 Setup menu Camera Menu 1 Back MENU Normal Face/iESP ESP Off On On 4 Playback Menu Slideshow Edit Erase Print Order R (Protect) Upload Order 1 2 3 4 5 6 7 Reset Compression AF Mode ESP/ Digital Zoom Image Stabilizer AF Illuminat. q 1 Camera Menu 1 Reset Compression AF Mode ESP/n Digital Zoom Image Stabilizer (Still images) AF Illuminat. 5 Settings Menu 1 Memory Format/Format Backup Eye-Fi USB Connection q Power On Keep z Settings Sound Settings z d 2 Camera Menu 2 Pic Orientation Icon Guide Date Stamp Super-Res Zoom 6 Settings Menu 2 Pixel Mapping s (Monitor) TV Out Power Save l (Language) X (Date/time) World Time z d 3 Movie Menu Image Size Frame Rate IS Movie Mode R (Movie sound recording) 7 Settings Menu 3 Beauty Settings A d 26 EN Using the setup menu Press the*  $\Box$  *button during shooting or playback to display the setup menu. The setup menu provides access to a variety of camera settings, such as shooting and playback functions, time and date settings, and display options.*

*1 Press the* □ button. □ The setup menu is displayed. Camera Menu 1 Reset Compression AF Mode ESP/ Digital Zoom Image Stabilizer AF Illuminat. Back *MENU Normal Face/iESP ESP Off On On 3 Use FG to select the desired submenu 1 and then press the A button. Submenu 2 Back MENU Settings Menu 2 Pixel Mapping TV Out Back MENU Settings Menu 2 Pixel Mapping TV Out Power Save Off English '13/02/26 12:30 Power Save X World Time Off On 2 Press H to select the page tabs. Use FG to select the desired page tab and press I. Submenu 1 Back MENU Settings Menu 2 Back MENU X World Time Page tab Settings Menu 2 Pixel Mapping TV Out Power Save X World Time 4 Pixel Mapping TV Out Power Save X World Time Use FG to select the desired* submenu 2 and then press the A button.  $\Box$  Once a setting is selected, the display returns to the Submenu 1.  $\Box$  There may be additional operations. Settings *Menu 2 Pixel Mapping TV Out Back MENU Off English '13/02/26 12:30 Off English '13/02/26 12:30 Power Save X World Time On English '13/02/26 12:30 5 Press the*  $\Box$  *button to complete the setting.* 

*EN 27*  $□$  *The default settings of the function are highlighted in .*  $□$  *For the operation method, refer to "Using the setup menu" (p. 27). Selecting the image quality for still images z [Compression] Submenu 2 Fine Normal Application Shooting at high quality. Shooting at normal quality.*

*z Camera Menu 1 Restoring the shooting functions to the default settings z [Reset] Submenu 2 Application Restores the following menu functions to the default settings. • Shooting mode • Flash • Self-timer • Exposure compensation • White balance • ISO sensitivity • Drive • Image Size (still images) • Aspect •* Camera Menu 1, Camera Menu 2 and Movie Menu Functions The settings will not be changed.  $\Box$  "Number of storable pictures (still images)/ Recording

*length (movies) in the internal memory and cards" (p. 64, 65) Selecting the focusing area z [AF Mode] Submenu 2 Application The camera focuses automatically. (If a face is detected, it is shown by a white frame\*1; when the shutter button is pressed halfway and the camera focuses, the frame turns to*

*green\*2.*

*If no face is detected, the camera chooses a subject in the frame and focuses automatically.*

[You're reading an excerpt. Click here to read official OLYMPUS](http://yourpdfguides.com/dref/5535256)

[SZ-15 user guide](http://yourpdfguides.com/dref/5535256)

*) The camera focuses on the subject located within the AF target mark. The camera tracks the subject movement automatically to focus on it continuously. Yes Face/iESP No Spot AF Tracking \*1 \*2 For some subjects, the frame may not appear or may take some time to appear. If the frame blinks in red, the camera cannot focus. Try refocusing on the subject. 28 EN To focus on a moving subject continuously (AF Tracking) 1 Hold the camera to align the AF target mark on the subject and press the A button.* 2 When the camera recognizes the subject, the AF target mark automatically tracks the subject movement to focus on it *continuously. 3 To cancel the tracking, press the A button.*  $\Box$  *Depending on the subjects or the shooting conditions, the camera may be unable to lock the focus or fail to track the subject movement.*

*● When the camera fails to track the subject movement, the AF target mark changes to red. Shooting at higher magnifications than optical zoom z [Digital* **Zoom] Submenu 2 Off On Application Disable digital zoom. Enable digital zoom.**  $\Box$  **The option selected for [Digital Zoom] affects the appearance of the zoom** *bar. (p. 31) Selecting the method for measuring the brightness z [ESP/n] [ESP/n Submenu 2 Application Shoots to obtain a balanced brightness over the entire screen (Meters the brightness at the center and surrounding areas of the screen separately). Shoots the subject at the center during backlighting (Meters the brightness at the center of the screen). Reducing the blur caused by the camera shake when shooting z [Image Stabilizer] Submenu 2 Application The image stabilizer is deactivated. This is recommended for shooting when the camera is fixed in place on a tripod or other stable surface. Image stabilization is activated when the shutter button is pressed halfway.*

*Image stabilization is activated when the shutter button is pressed all the way down. Off ESP On 5 (spot) While Exposing*  $\Box$  *When set to [ESP], the center may appear dark when shooting against strong backlighting. ● While [Image Stabilizer] is active, camera may sound during image stablization. ● Images may not be stabilized if camera shake is too severe.*  $\Box$  When the shutter speed is extremely slow, such as when taking pictures at night, [Image Stabilizer] may not be *as effective.*

*EN 29 Using the assist lamp for shooting a dark subject z [AF Illuminat.] Submenu 2 Off On Application The AF illuminator is not used. When the shutter button is pressed halfway down, the AF illuminator turns on to aid focusing. Submenu 2 Application Information about the vertical/ horizontal orientation of the camera during shooting is not recorded with images. Images shot with the camera in a vertical position are not rotated during playback.*

*Information about the vertical/ horizontal orientation of the camera during shooting is recorded with images. Images are automatically rotated during playback. Off On AF illuminator Displaying icon guides z [Icon Guide] Submenu 2 Off Application No icon guide is displayed. The explanation of the selected icon will be displayed when a shooting mode or function menu icon is selected (position the cursor on the icon for a while to display the explanation). Program Auto z Camera Menu 2 Automatically rotating images shot with the camera in a vertical position during playback z [Pic Orientation]*  $\Box$  *During shooting, the* [y] (p. 35) setting on the playback menu is set automatically.  $\Box$  This function may not work properly if the camera is facing up or down during *shooting. On P 0.0 WB AUTO ISO AUTO Functions can be Icon guide changed manually. 16M 4:3 MENU 30 EN Imprinting the date of recording z [Date Stamp] Submenu 2 Off On Application Do not imprint the date.*

*Stamp new photographs with the date of recording. SuperDigital Image resolution zoom size zoom On Off 16M Zoom bar Super-resolution zoom 16M*  $\Box$ When the date and time are not set, *[Date Stamp]* cannot be set. @@7)  $\Box$  The date stamp can not be deleted.  $\Box$  When drive settings are set to other than [o]. *[Date Stamp] cannot be set. Off On Other Digital zoom \*1 Shooting larger pictures than when using optical zoom with low degrading of image quality z [Super-Res Zoom] Submenu 2 Off On Application Disable super-resolution zoom. Enable super-resolution zoom. On On 16M Super-resolution zoom Digital zoom Due to increased processing of the pixel counts, the image quality will not degrade. The magnification ratio changes depending on the image size* setting.  $\Box$  Photographs taken with the zoom bar displayed in red may appear "grainy". \*1  $\Box$  Available only if [ $\Box$ ] is selected for [Image Size]. *EN 31 A Movie Menu Selecting the image size for movies A [Image Size/Frame Rate] Submenu 1 Image Size Submenu 2 720P (1280×720)/ VGA (640×480) Application Select the image quality based on the image size and frame rate. Higher frame rates provide smoother movie images. Recording sound when shooting movies A [R] [R Submenu 2 Off On Application No sound is recorded. Sound is recorded. q Playback Menu Playing back images automatically q [Slideshow] Submenu 2 Submenu 3 Off BGM On Type Start Normal/ Fader/ Zoom ― Application No background music is played.*

*Background music is played. Selects the type of transition effect used between slides. Starts the slideshow. 30fps\*1/ Frame Rate 15fps\*1 \*1 frames per second ● "Number of storable pictures (still images)/ Recording length (movies) in the internal memory and cards" (p. 64, 65) Reducing the blur caused by the camera shake when shooting A [IS Movie Mode] Submenu 2 Application The image stabilizer is deactivated.*

*This is recommended for shooting when the camera is fixed in place on a tripod or other stable surface. The image stabilizer is activated. Off*  $\Box$  *During a* slideshow, press I to advance one frame, H to go back one frame. On  $\Box$  Images may not be stabilized if camera shake is too severe. 32 EN Changing the *image size q [Q] [Q This saves a high-resolution image as a separate image with a smaller size for use in e-mail attachments and other applications. Submenu 1 Edit Submenu 2 Q Adding sound to still images q [R] [R Submenu 1 Edit R Submenu 2 Submenu 3 1 Use HI to select an image. 2 Aim the microphone toward the sound source. Microphone 1 Use HI to select an image. 2 Use FG to select an image size and press the A button.*  $\Box$  *The resized image is saved as a separate image.*

*Cropping image q [P] [P Submenu 1 Edit P Submenu 2 3 Press the A button.*  $\Box$  *Recording starts.*  $\Box$  *The camera adds (records) sound for approx. 4 seconds while playing back the image. 1 Use HI to select an image, and press the A button. 2 Use the zoom lever to select the size of the cropping frame, and use FGHI to move the frame. Cropping frame Retouching faces on still images q [Beauty Fix] Submenu 1 Edit Submenu 2 Beauty Fix Back MENU 3 Press the A button after you have selected the area to trim.*  $\Box$  The edited image is saved as a separate image.  $\Box$  Depending on the picture, the editing may not be effective.

> [You're reading an excerpt. Click here to read official OLYMPUS](http://yourpdfguides.com/dref/5535256) [SZ-15 user guide](http://yourpdfguides.com/dref/5535256)

## *1 Use HI to select an image, and press the Q button.*

*2 Use FG to select a retouching item, and press the Q button. EN 33 3 To save the image, select [OK] on the review screen and press the Q button. To retouch the image additionally, select [Beauty Fix].*  $\Box$  *The retouched image is saved as a separate image. Brightening areas that are dark due to backlight or other reasons q [Shadow Adj] Submenu 1 Edit Submenu 2 Shadow Adj OK Beauty Fix Back MENU*  $\Box$  *The [Image Size] of the retouched image is limited to [3] or lower.*

*1 Use HI to select an image, and press the A button.*  $\Box$  *The edited image is saved as a separate image.*  $\Box$  *Depending on the picture, the editing may not be* effective.  $\Box$  The retouching process may lower the image resolution. Beauty Fix 1 Select a retouching item, and press the Q button.

*Eye Color Back MENU Retouching red eyes in flash shooting q [Redeye Fix] Submenu 1 Edit Submenu 2 Redeye Fix Off 2 Press the Q button on the review screen. 1 Use HI to select an image, and press the A button.*  $\Box$  *The edited image is saved as a separate image.*  $\Box$  *Depending on the picture, the editing may not be effective.*  $\Box$  *The retouching process may lower the image resolution.* 34 *EN Rotating images q [y] [y Submenu 1 Edit y Submenu 2 To individually select and erase images [Sel. Image] 1 Use FG to select [Sel. Image], and press the A button. 2 Use FGHI to select the image to be erased, and press the A button to add a R mark to the image.*  $\Box$  *Turn to the T end to return to the single frame display.* 

*Sel. Image (1) OK 4/30 1 Use HI to select an image. 2 Press the A button to rotate the image. 3 If necessary, repeat Steps 1 and 2 to make settings for other* images, and press the  $\Box$  button.  $\Box$  The new picture orientations will be saved even after the power is turned off. Erasing images q [Erase] Submenu 2 All *Erase Sel. Image Erase Application All images in the internal memory or card will be erased. Images are individually selected and erased. Deletes the image* displayed. R mark Erase/Cancel MENU  $\Box$  When erasing pictures in the internal memory, do not insert the card into the camera.

*● Protected images cannot be erased. 3 Repeat Step 2 to select the images to be erased, and then press the button to erase the selected images. 4 Use FG to select [Yes], and press the A button. ● The images with a R mark are erased. To erase all images [All Erase] 1 Use FG to select [All Erase], and press the A button.*

*2 Use FG to select [Yes], and press the A button. EN 35 Saving print settings to the image data q [Print Order]* □ "Print Reservations" (p. 49) □ Print *reservation can be set only for still images that are recorded to the card. Protecting images q [R] [R*  $\Box$  *Protected images cannot be erased by [Erase] (p. 19, 35), [Sel.*

*Image] (p. 35), or [All Erase] (p. 35), but all images are erased by [Memory Format]/ [Format] (p. 36). 1 Use HI to select an image.*  $\Box$  *Turn the zoom lever* to the W end to display an index view. Images can be quickly selected using the FGHI buttons. 2 Press the A button.  $\Box$  Press the A button again to cancel the *settings. 3 If necessary, repeat Steps 1 and 2 to protect other images, and press the button.*

3 If necessary, repeat Steps 1 and 2 to make settings for other images, and press the  $\Box$  button.  $\Box$  Only JPEG files can be ordered.  $\Box$  For details on OLYMPUS *Viewer 3, refer to "Installing the PC software and registering user" (p. 44).*  $\Box$  *For details on uploading images, refer to OLYMPUS Viewer 3 "Help". d Settings Menu 1 Erasing data completely d [Memory Format]/ d [Format]*  $\Box$  *Before formatting, check that no important data is left in the internal memory or* card.  $\Box$  Cards must be formatted with this camera before first use or after being used with other cameras or computers.  $\Box$  Be sure to remove the card before *formatting the internal memory. Submenu 2 Yes No Application Completely erases the image data in the internal memory or card (including protected images). Cancels formatting.*

Setting images to upload to Internet using OLYMPUS Viewer 3 q [Upload Order] 1 Use HI to select an image.  $\Box$  Turn the zoom lever to the W end to display *an index view. Images can be quickly selected using the FGHI buttons. 2 Press the A button.*  $\Box$  *Press the A button again to cancel the settings. 36 EN Copying images in the internal memory to the card d [Backup] Submenu 2 Yes No Application Backs up image data in the internal memory to the card.*

*Cancels the backup. Selecting a method for connecting the camera to other devices d [USB Connection] Submenu 2 Auto Storage MTP Print Application Set to select the connection method each time the camera is connected to another device. Connect as a card reader. As a portable device, connect to PC loaded with Windows Vista/ Windows 7/Windows 8.*

*Select when connecting to a PictBridge-compatible printer. Using an Eye-Fi card d [Eye-Fi] Submenu 2 All Sel. Image Off Application Transfers all images. Transfers only selected image. Disable Eye-Fi communication. ● When using an Eye-Fi card, read the Eye-Fi card instruction manual carefully, and comply* with the instructions.  $\Box$  Use the Eye-Fi card in compliance with the laws and regulations of the country where the camera is used.  $\Box$  In locations such as on an airplane, where the EyeFi communication is prohibited, remove the Eye-Fi card from the camera, or set [Eye-Fi] to [Off]. <sup>[</sup>] This camera does not support *the Eye-Fi card's Endless mode.*  $\Box$  *Select [Storage] to use the supplied software.* 

*● Refer to "Connecting with a computer" (p. 43) for the connection method with a computer. Turning on the camera with the q button d [q Power On] [q Submenu 2 No Application The camera is not turned on. To turn on the camera, press the n button. Press and hold the q button to turn the camera on in the playback mode. Yes EN 37 Saving the mode when the camera is turned off d [Keep z Settings] Submenu 2 Yes Application The shooting mode is saved when the camera is turned off and is reactivated the next time the camera is turned on. The shooting mode is set to P mode when the camera is turned on. d Camera Menu 2 Adjusting the image processing function d [Pixel Mapping]*  $\Box$  *This function has already been adjusted at factory shipping, and no adjustment is needed right after purchase. Approximately once a year is recommended.*  $\Box$  *For best results, wait at least one minute after taking or viewing pictures before performing pixel mapping.*

*If the camera is turned off during pixel mapping, be sure to perform it again. On Selecting the camera sound and its volume d [Sound Settings] Submenu 2 Sound Type Submenu 3 1/2/3 Application Selects the camera sounds (operation sounds and shutter sound). Selects the operation volume of camera buttons. Selects the image playback volume. To adjust the image processing function Press the A button when [Start] (Submenu 2) is displayed.*

*● The check and adjustment of the image processing function starts. Volume q Volume 0/1/2/3/4/5 0/1/2/3/4/5 Adjusting the brightness of the monitor d [s] [s To adjust the monitor brightness 1 Use FG to adjust the brightness while viewing the screen, and then press the A button.*

 *s Back MENU 38 EN Playing back images on a TV d [TV Out] The TV video signal system varies depending on the countries and regions. Before viewing camera images on your TV, select the video output according to your TV's video signal type. Submenu 2 Submenu 3 NTSC NTSC/PAL PAL HDMI Out 480p/576p 720p 1080i Off On Application Connecting the camera to a TV in North America, Taiwan, Korea, Japan, and so on.*

*Connecting the camera to a TV in European countries, China, and so on. Set the signal format to be given priority. If the TV setting does not match, it is changed automatically. Operate with the camera. Operate with the TV remote control. HDMI Control The factory default settings differ according to the* region where the camera is sold. To play back camera images on a TV  $\Box$  Connection via AV cable 1 Use the camera to select the same video signal system as *the one of connected TV ([NTSC]/[PAL]).* 2 Connect the TV and camera.  $\Box$  Connection via HDMI cable 1 On the camera, select the digital signal format that *will be connected ([480p/576p]/[720p]/[1080i]). 2 Connect the TV and camera.*

*3 Turn on the TV, and change "INPUT" to "VIDEO (an input jack connected to the camera)". 4 Turn on the camera, and use FGHI to select the image for playback. When the camera is connected to the computer by the USB cable, do not connect the HDMI cable to the camera. EN 39 HDMI mini connector (type C) HDMI cable (commercially available) Connect to the HDMI connector on the TV. AV cable (sold separately: CB-AVC3) Multi-connector Connect to the TV video input jack (yellow) and audio input jack (white).*  $\Box$  *For details on changing the input source of the TV, refer to the TV's instruction manual.*  $\Box$  *When the camera and TV are connected by both an AV cable and an HDMI cable, the HDMI cable will take priority.*  $\Box$  *Depending on the TV's settings, the displayed images and information may become cropped. To operate images with the TV remote control 1 Set [HDMI Control] to [On], and turn off the camera. 2 Connect the camera and TV with an HDMI cable.*

*"Connection via HDMI cable" (p. 39) 3 First turn on the TV, and then turn on the camera.*  $\Box$  *Operate by following the operation guide that is displayed on the TV.*  $\Box$  *With some TVs, operations cannot be performed with the TV remote control even though the operation guide is displayed on the screen.*  $\Box$  *If operations cannot be performed with the TV remote control, set [HDMI Control] to [Off] and operate using the camera.*

*40 EN Saving battery power between shots d [Power Save] Submenu 2 Off On Application Cancels [Power Save]. When the camera is not being used for* approx. 10 seconds, the monitor automatically turns off to save battery power. Choosing home and alternate time zones d [World Time]  $\Box$  You will not be *able to select a time zone using [World Time] if the camera clock has not first been set using [X]. Submenu 2 Submenu 3 x Home/ Alternate z Application The time in the home time zone (the time zone selected for x in submenu 2).*

*The time in the travel destination time zone (the time zone selected for z in submenu 2). ——Select the home time zone (x). Select the travel destination time zone (z). To resume standby mode Press any button. Changing the display language d [l] [l Submenu 2 Languages Application The language for the menus and error messages displayed on the monitor is selected. x\*1 z\*1, 2 \*1 Setting the date and time d [X] [X 1 Press the Arrow pad to FG to select the year for [Y]. 2 Press the Arrow pad to I to save the setting for [Y]. 3 As in Steps 1 and 2, press the Arrow pad to FGHI to set [M] (month), [D] (day), [Time] (hours* and minutes), and [Y/M/D] (date order), and then press the A button.  $\Box$  For precise time setting, press the A button as the time signal strikes 00 seconds. \*2 In *areas where daylight saving time is in effect, use FG to turn daylight saving time ([Summer]) on.*

*When you select a time zone, the camera automatically calculates the time difference between the selected zone and the home time zone (x) to display the time* in the travel destination time zone (z). EN 41 d Settings Menu 3 Registering the settings for Beauty Fix d [Beauty Settings]  $\Box$  Depending on the picture, the *editing may not be effective. 1 Use FG to select a retouching setting, and press the Q button. 2 Press the shutter button to take a portrait picture. Take a* portrait picture. <sup>In</sup> The image is not saved. 3 Select a retouching item, and press the Q button. Eye Color Back MENU Off 4 Press the Q button on the review screen to save the image. *D* Registration is complete. 42 EN Connecting with a computer Set [USB Connection] in the setup menu of the camera beforehand. *(p. 37) When [USB Connection] is set to [Auto], connect the camera and the computer, select [Storage] or [MTP] at the screen for selecting the connection method, and then press the A button. Connecting the camera System requirements Multi-connector : Windows XP Home Edition/ Professional (SP1 or later)/* Windows Vista/Windows 7/ Windows 8 Macintosh : Mac OS X v10.3 or later  $\Box$  Even if a computer has USB ports, proper operation is not guaranteed in the following cases:  $\Box$  Computers with USB ports installed using an expansion card, etc.  $\Box$  Computers without a factory-installed OS and home-built computers *● When the computer does not support SDXC cards, a message may appear urging to format the internal memory or card.*

*(Formatting will completely erase all images, so do not format.) USB cable (supplied) Windows Connector cover EN 43 Installing the PC software and* registering user Windows 2 Register your Olympus product. □ Click the "Registration" button and follow the on-screen instructions. □ To register the camera *must be connected to the computer. "Connecting the camera" (p.*

*43)*  $\Box$  *If nothing is displayed on the camera screen even after connecting the camera to the computer, the battery may be exhausted. Charge the battery and then connect the camera again. 1 Insert the supplied CD in a CDROM drive. Windows XP*  $\Box A$  *"Setup" dialog will be displayed. Windows Vista/Windows* 7/Windows 8  $\Box$  An Autorun dialog will be displayed. Click "OLYMPUS Setup" to display the "Setup" dialog. 3 Install OLYMPUS Viewer 3.  $\Box$  Check the *system requirements before beginning installation. ● Click the "OLYMPUS Viewer 3" button and follow the on-screen instructions to install the software. Windows XP (Service Pack 2 or later) / Windows Vista / Windows 7 / Windows 8 Pentium 4 1.*

*3 GHz or better (Core 2 Duo 2.13 GHz or better required for movies) 1 GB or more (2 GB or more recommended) OLYMPUS Viewer 3 Operating System Processor ● If the "Setup" dialog is not displayed, select "My Computer" (Windows XP) or "Computer" (Windows Vista/Windows 7) from the start menu. Double-click the CD-ROM (OLYMPUS Setup) icon to open the "OLYMPUS Setup" window and then double-click "Launcher.*

> [You're reading an excerpt. Click here to read official OLYMPUS](http://yourpdfguides.com/dref/5535256) [SZ-15 user guide](http://yourpdfguides.com/dref/5535256)

*exe". If a "User Account Control" dialog is displayed, click "Yes" or "Continue". RAM Free Hard 3 GB or more Drive Space Monitor Settings 1024 × 768 pixels or more Minimum 65,536 colors (16,770,000 colors recommended)*  $\Box$  *See online help for information on using the software. 44 EN 4 Install the camera* .<br>manual. □ Click the "Camera Instruction Manual" button and follow the on-screen instructions. OLYMPUS Viewer 3 Operating System Processor RAM Mac *OS X v10.5–v10.*

*8 Intel Core Solo/Duo 1.5 GHz or better (Core 2 Duo 2 GHz or better required for movies) 1 GB or more (2 GB or more recommended) Macintosh 1 Insert the supplied CD in a CDROM drive.*  $\Box$  *Double-click the CD (OLYMPUS Setup) icon on the desktop.*  $\Box$  *Double-click the "Setup" icon to display the "Setup"* dialog. Free Hard 3 GB or more Drive Space Monitor Settings 1024 × 768 pixels or more Minimum 32,000 colors (16,770,000 colors recommended) <sup>[</sup>] Other *languages can be selected from the language combo box.*

*For information on using the software, see online help.* 3 2 *Install OLYMPUS Viewer 3.*  $\Box$  *Check the system requirements before beginning installation.*  $\Box$ *Click the "OLYMPUS Viewer 3" button and follow the on-screen instructions to install the software.*  $\Box$  *You can register via "Registration" in OLYMPUS Viewer 3 "Help".*

Copy the camera manual. *D* Click the "Camera Instruction Manual" button to open the folder containing the camera manuals. Copy the manual for your *language to the computer. EN 45 Direct printing (PictBridge) By connecting the camera to a PictBridge-compatible printer, you can print images directly* without using a computer. To find out if your printer supports PictBridge, refer to the printer's instruction manual.  $\Box$  The printing modes, paper sizes, and *other parameters that can be set with the camera vary depending on the printer that is used. For details, refer to the printer's instruction manual. ● For details on the available paper types, loading paper, and installing ink cassettes, refer to the printer's instruction manual.*  $\Box$  *In the setup menu, set [USB Connection] to [Print]. [USB Connection] (p.*

*37) 2 Turn on the printer, and then connect the printer and camera. Connector cover Multi-connector Printing images at the printer's standard settings [Easy Print] I (right) 1 Display the image to be printed on the monitor. USB cable (supplied)*  $\Box$  *"Viewing images" (p. 16) 3 4 Press I to start printing. To print another image, use HI to select an image, and press the A button. To exit printing After a selected image is displayed on the screen, disconnect the USB cable from the camera and printer. 46 EN Changing the printer's settings for printing [Custom Print] 5 Use FG to select [Size] (Submenu 3), and press I. 1 2 3 4 Display the image to be printed on the monitor. Turn on the printer, and then connect the printer and camera. Press the A button.*

*Use FG to select the print mode, and press the A button. Submenu 2 Application This prints the image selected in Step 8. This prints all images stored in the internal memory or card. This prints one image in a multiple layout format. This prints an index of all images stored in the internal memory or card. This prints images based on the print reservation data on the card. ● If the [Printpaper] screen is not displayed, the [Size], [Borderless], and [Pics/Sheet] are* set to the printer's standard. Printpaper Size Back MENU Borderless  $\Box$  "Viewing images" (p. 16) Standard Standard 6 Use FG to select the [Borderless] or *[Pics/Sheet] settings, and press the A button. Submenu 4 Application The image is printed with a border around it ([Off]).*

*The image is printed to fill the entire paper ([On]). The number of images per sheet ([Pics/Sheet]) is selectable only when [Multi Print] is selected in Step 4. Print All Print Multi Print All Index Print Order\*1 \*1 Off/ On\*1 (The number of images per sheet varies depending on the printer.) \*1 [Print Order] is available only when print reservations have been made. "Print Reservations" (p. 49) The available settings for [Borderless] vary depending on the printer. If [Standard] is selected in Steps 5 and 6, the image is printed at the printer's standard settings. EN 47 7 8 Use HI to select an image. Press F to make a print reservation for the current image. Press G to make the detailed printer settings for the current image.*

*To crop an image [P] [P 1 Use the zoom lever to select the size of the cropping frame, use FGHI to move the frame, and then press the A button. Cropping frame To make the detailed printer settings 1 Use FGHI to select the setting, and press the A button. Submenu 5 Submenu 6 <X 0 to 10 Application This selects the number of prints. Selecting [With] prints the images with the date. Selecting [Without] prints the images without the date. Selecting [With] prints the file name on the image. Selecting [Without] does not print any file name on the image. This selects a portion of the image for printing. Back MENU 2 Use FG to select [OK], and press the A button. 9 Date With/ Without If necessary, repeat Steps 7 and 8 to select the image to be printed, make the detailed settings, and set [Single Print].*

*10 Press the A button. Print Back MENU File Name With/ Without Print Cancel P (Proceeds to the setting screen.) 48 EN 11 Use FG to select [Print], and* press the A button.  $\Box$  Printing starts.  $\Box$  When [Option Set] is selected in [All Print] mode, [Print Info] screen is displayed.

*● When printing is finished, the [Print Mode Select] screen is displayed. Print Mode Select Back MENU Print Reservations In print reservations, the number of prints and date imprint option are saved in the image on the card. This enables easy printing at a printer or print shop supporting DPOF by using only the print reservations on the card without a computer or a camera.*  $\Box$  *Print reservations can be set only for the images stored on the card.*  $\Box$  *DPOF reservations set by another DPOF device cannot be changed by this camera.*

*Make changes using the original device. Making new DPOF reservations with this camera will erase the reservations made by the other device.*  $\Box$  DPOF *print reservations can be made for up to 999 images per card. Print All Print Multi Print All Index Print Order To cancel printing 1 Press the button while [Do Not Remove USB Cable] is displayed. 2 Select [Cancel] using FG and then press the A button. Single-frame print reservations [<] 12 Press the button. 13 When the message [Remove USB Cable] is displayed, disconnect the USB cable from the camera and printer. 1 2 Display the setup menu. From the playback menu q, select [Print Order] and then press the A button.*  $\Box$  "Using the setup menu" (p.

*27) EN 49 3 Use FG to select [<], and press the A button. Print Order Print OK Reserving one print each of all images on the card [U] 4/30 0 4608×3456 100-0004 '13/02/26 12:30 NORM 1 2 3 Follow Steps 1 and 2 in [<] (p.*

[You're reading an excerpt. Click here to read official OLYMPUS](http://yourpdfguides.com/dref/5535256)

[SZ-15 user guide](http://yourpdfguides.com/dref/5535256)

 *49). Use FG to select [U], and press the A button. Follow Steps 5 and 6 in [<]. 4 5 Use HI to select the image for print reservation. Use FG to select the quantity. Press the A button. Use FG to select the [X] (date print) screen option, and press the A button. Submenu 2 Application This prints the image only. This prints the image with the shooting date. This prints the image with the shooting time. Resetting all print reservation data 1 2 3 Follow Steps 1 and 2 in [<] (p. 49). Select either [<] or [U], and press the A button.*

*Use FG to select [Reset], and press the A button. No Date Time 6 Use FG to select [Set], and press the A button. 50 EN Resetting the print reservation data for selected images 1 2 3 4 5 6 Follow Steps 1 and 2 in [<] (p. 49). Use FG to select [<], and press the A button.*

*Use FG to select [Keep] and press the A button. Use HI to select the image with the print reservation you want to cancel. Use FG to set the print quantity to "0". If necessary, repeat Step 4, and then press the A button when finished. Use FG to select the [X] (date print) screen option, and press the A button.*  $\Box$  *The settings are applied to the remaining images with the print reservation data. 7 Use FG to select [Set], and press the A button. EN 51 Usage Tips If the camera does not work as intended, or if an error message is displayed on the screen, and you are unsure of what to do, refer to the information below to fix the problem(s). Shutter button "No picture is taken when the shutter button is pressed".*  $\Box$  *Cancel sleep mode.* 

*To save battery power, the camera automatically goes into sleep mode and the monitor turns off if there is no operation for 3 minutes when the camera is turned on.* @@@@@@Press the n button to turn the camera on.  $\Box$  Press the q button to switch to the shooting mode. @@ $\Box$  Insert recharged batteries in the *correct direction.* @@4), "Charging the battery" (p. @@@@"Error message" (p. 53) Monitor "Difficult to see".  $\Box$  Condensation may have occurred. *@@"Vertical lines appear on the monitor". @@@@"The light is caught in the picture".*

*@@@@@@@@@@Error message Corrective action Card problem Insert a new card. @@Release the switch. Internal memory problem • Insert a card. • Erase unwanted images.\*1 Card problem • Replace the card.*

*@@@@@@@@@@@@Problem with selected image Use photo retouch software, etc. to view the image on a computer. If the image still cannot be viewed, the image file is corrupted. Problem with selected image Use photo retouch software, etc. to edit the image on a computer.*

*Error message Corrective action Printer problem Turn off the camera and printer, check the printer for any problems, and then turn the power on again. Problem with selected image Use a computer to print. No Picture Print Error Picture Error Cannot Print\*4 \*3 The Image Cannot Be Edited \*4 This is displayed, for instance, when the printer's paper tray has been removed. Do not operate the printer while making the print settings on the camera. This camera may be unable to print images taken by other cameras. Battery Empty Battery problem Charge the battery. Connection problem Connect the camera and computer or printer correctly. Printer problem Load paper into the printer. Printer problem Refill the ink in the printer. Printer problem Remove the jammed paper.*

*Printer problem Return to the status where the printer can be used. No Connection No Paper No Ink Jammed Settings Changed\*3 54 EN Shooting tips When you are unsure of how to take a picture that you envision, refer to the information below. When extremely bright objects appear in the center of the monitor Focusing "Focusing on the subject"*  $\Box$  *Taking a picture of a subject not in the center of the monitor After focusing on an object at the same distance as the subject, compose the shot, and take the picture. Pressing the shutter button halfway (p. 9)*  $\Box$  *Set [AF Mode] (p. 28) to [Face/iESP]*  $\Box$  *Taking a picture in [AF Tracking] mode (p. 29) The camera tracks the subject movement automatically to focus on it continuously.*  $\Box$  *Taking a picture of a shadowy subject Using the AF illuminator makes focusing easier. [AF Illuminat.] (p.*

30)  $\Box$  Taking a picture of subjects where autofocus is difficult In the following cases, after focusing on an object (by pressing the shutter button halfway down) *with high contrast at the same distance as the subject, compose the shot, and take the picture. Object with no vertical lines\*1 \*1 It is also effective to compose the shot by holding the camera vertically to focus, and then returning to the horizontal position to take the picture. When objects are at different distances Fast-moving object The subject is not in the center of the frame Subjects with low contrast EN 55 Camera shake "Taking pictures without camera shake"*  $\Box$ *Taking pictures using [Image Stabilizer] (p. 29) The image pickup device\*1 shifts to correct for camera shake even if the ISO sensitivity is not increased. This function is also effective when taking pictures at a high zoom magnification.*

*\*1 A device that takes light received through the lens and converts it into electric signals.* □ Shooting movies using [IS Movie Mode] (p. 32) □ Select [C *Sport] in the scene mode (p. 13) The [C Sport] mode uses a fast shutter speed and can reduce the blur incurred by a moving subject.*  $\Box$  *Taking pictures at a high ISO sensitivity If a high ISO sensitivity is selected, pictures can be taken at a high shutter speed even at locations where a flash cannot be used.*

*"ISO sensitivity" (p. 24) Exposure (brightness) "Taking pictures with the right brightness" ● Taking pictures using [Face/iESP] (p. 28) Appropriate exposure is obtained for a face against backlight, and the face is brightened.*  $\Box$  Taking pictures using [n] for [ESP/n] (p. 29) Brightness is matched with a subject in the *center of the screen and the image is not affected by background light. ● Taking pictures using [Fill In] (p. 23) flash A subject against backlight is brightened. ● Taking pictures of a white beach or snow scene Select [q Beach & Snow] in the scene mode (p. 13). ● Taking pictures using exposure compensation (p.*

*23) Adjust the brightness while viewing the screen for taking the picture. Normally, taking pictures of white subjects (such as snow) results in images that are darker than the actual subject. Use the exposure compensation to adjust in the positive (+) direction to express whites as they appear. When taking pictures of black subjects, on the other hand, it is effective to adjust in the negative (-) direction. 56 EN Color hue "Taking pictures with colors at the same shade as they appear" ● Taking pictures by selecting white balance (p. 24) Best results in most environments can normally be obtained with the [WB Auto] setting, but for some subjects, you should try experimenting with different settings.*

 *(This is especially true for sunshade under a clear sky, mixed natural and artificial light settings, and so on.) Playback/Editing tips Playback "Playing images* in the internal memory and card"  $\Box$  Remove the card and display the images in internal memory @@4) "Viewing images with high picture quality on a highdefinition TV"  $\Box$  Connect the camera to the TV using an HDMI cable (sold separately) "Playing back images on a TV d [TV Out]" (p. 39) Image quality *"Taking sharper pictures" ● Taking pictures with the optical zoom or super-resolution zoom Avoid using digital zoom (p. 29) to take pictures.*

*● Taking pictures at a low ISO sensitivity If the picture is taken with a high ISO sensitivity, noise (small colored spots and color unevenness that were not in the original image) can occur, and the image can appear grainy. "ISO sensitivity" (p. 24) Editing "Erasing the sound recorded to a still image"*  $\Box$  *Record over the sound with silence when playing back the image "Adding sound to still images q [R]"(p. 33) Batteries "Making batteries last longer"*  $\Box$  *Set [Power Save]* (p. 41) to [On] EN 57 List of settings available in each shooting mode For details on  $\Box$ , refer to "List of  $\Box$  settings" (p.

*59). For details on shaded areas, refer to "List of P settings" (p. 61). P Zoom Flash Self-timer Exposure compensation White balance ISO sensitivity Drive Image Size Aspect Compression AF Mode ESP/n Digital Zoom Image Stabilizer AF Illuminat. Pic Orientation Icon Guide Date Stamp Super-Res Zoom R R R R R R R R R R R R R R R R R R R M R \*1 R – – – – R R R – – – R R R R R – Q R \*1 R – – – – \*1 R R – – R R R R R R – a – – R R R R R R R R – R – R – R R R – – – R R – R – R R R R R – P R R R p R – R R R – – R R R \*1 R – R R R R – – \*1 Some functions cannot be set.*

*58 EN List of settings B Zoom Flash Self-timer Exposure compensation White balance ISO sensitivity Drive Image Size Aspect Compression AF Mode ESP/n Digital Zoom Image Stabilizer AF Illuminat. Pic Orientation Icon Guide Date Stamp Super-Res Zoom R \*1 R – – – – R R R R R R R R R R R – F R – R – – – – R R R R R R R R R R R – G R – R – – – – R R R R R R R R R R R – M R \*1 R – – – – R R R R R R R R R R R – C R \*1 R – – – – R R R R R R R R R R R – N R \*1 R – – – – R R R R R R R R R R R – W R – R – – – – R R R R R – R R R R R – R – \*1 R – – – – R R R – – – R R R R R – S R – R – – – – R R R R R R R R R R R – \*1 Some functions cannot be set. EN 59 X Zoom Flash Self-timer Exposure compensation White balance ISO sensitivity Drive Image Size Aspect Compression AF Mode ESP/n Digital Zoom Image Stabilizer AF Illuminat. Pic Orientation Icon Guide Date Stamp Super-Res Zoom R – R – – – – R R R – R R R R R R R – V R \*1 R – – – – R R R R R R R R R R R – d R – R – – – – R R R R R R R R R R R – q R \*1 R – – – – R R R R R R R R R R R – R – R – – – –*

*R R R – R R R R R R R – \*1 Some functions cannot be set. 60 EN List of P settings Pop Art Exposure compensation White balance Image Size Exposure compensation White balance Image Size R R R Watercolor R R R Pin Hole R R R Reflection R R R Fish Eye – – R Miniature R R R Soft Focus R R R Fragmented R R R Punk R – R Dramatic R R R Sparkle R R \*1 \*1 Some functions cannot be set. EN 61 Appendix Camera care Exterior • Wipe gently with a soft cloth. If the camera is very dirty, soak the cloth in mild soapy water and wring well. Wipe the camera with the damp cloth and then dry it with a dry cloth. If you have used the camera at the beach, use a cloth soaked in clean water and wrung well. Monitor • Wipe gently with a soft cloth.*

*Lens • Blow dust off the lens with a commercial blower, then wipe gently with a lens cleaner. Do not use strong solvents such as benzene or alcohol, or chemically treated cloth. Mold may form on the lens surface if the lens is left dirty. Battery/USB-AC adapter • Wipe gently with a soft, dry cloth. Using a separately sold USB-AC adapter The USB-AC adapter F-3AC (sold separately) can be used with this camera. Do not use any USB-AC adapter other than the dedicated one. When using F-3AC, be sure to use the USB cable included with this camera. Do not use any other USB-AC adapter with this camera. Shooting*

*is not available when using the F-3AC. Using a separately sold charger A charger (UC-50: sold separately) can be used to charge the battery. Using your charger and USB-AC adapter abroad • The charger and USB-AC adapter can be used in most home electrical sources within the range of 100 V to 240 V AC (50/60Hz) around the world. However, depending on the country or area you are in, the AC wall outlet may be shaped differently and the charger and USB-AC adapter may require a plug adapter to match the wall outlet. For details, ask at your local electrical shop or travel agent. • Do not use travel voltage converters as they could damage your charger and USB-AC adapter. Storage • When storing the camera for extended periods, remove the*

*battery, USB-AC adapter and card, and keep in a cool, dry place that is well ventilated. • Periodically insert the battery and test the camera functions. Avoid leaving the camera in places where chemical products are handled since this may result in corrosion. 62 EN Using the card Cards compatible with this camera SD/SDHC/SDXC/Eye-Fi card (commercially available) (for compatibility card details, visit the Olympus website.) Format Cards must be formatted with this camera before first use or after being used with other cameras or computers. Checking*

*the image saving location The memory indicator shows whether the internal memory or card is being used during shooting and playback. Current memory indicator v: Internal memory is being used w: Card is being used Even if [Memory Format]/[Format], [Erase], [Sel. Image], or [All Erase] is performed, the data in the card is not completely erased. When disposing of the card, damage the card to prevent the disclosure of personal data.*  $\Box$ *Switching between a card and internal memory is not available. When using the internal memory, remove the card first.*  $\Box$  *This camera can be used without a* card by storing images in its internal memory. Eye-Fi card  $\Box$  The Eye-Fi card may become hot during use.